# Armadillo-IoT ゲートウェイ スタンダードモデル 開発セット スタートアップガイド

AG421-D00Z AG421-D03Z AG421-D04Z

Version 2.3.3 2016/02/08

[株式会社アットマークテクノ \[http://www.atmark-techno.com\]](http://www.atmark-techno.com) [Armadillo サイト](http://armadillo.atmark-techno.com) [[http://armadillo.atmark-techno.com\]](http://armadillo.atmark-techno.com)

### Armadillo-IoT ゲートウェイスタンダードモデル 開発セット スタートアップ ガイド

株式会社アットマークテクノ

札幌本社

〒 060-0035 札幌市中央区北 5 条東 2 丁目 AFT ビル TEL 011-207-6550 FAX 011-207-6570

横浜営業所

〒 221-0835 横浜市神奈川区鶴屋町 3 丁目 30-4 明治安田生命横浜西口ビル 7F TEL 045-548-5651 FAX 050-3737-4597

製作著作 © 2014-2016 Atmark Techno, Inc.

Version 2.3.3 2016/02/08

# 目次

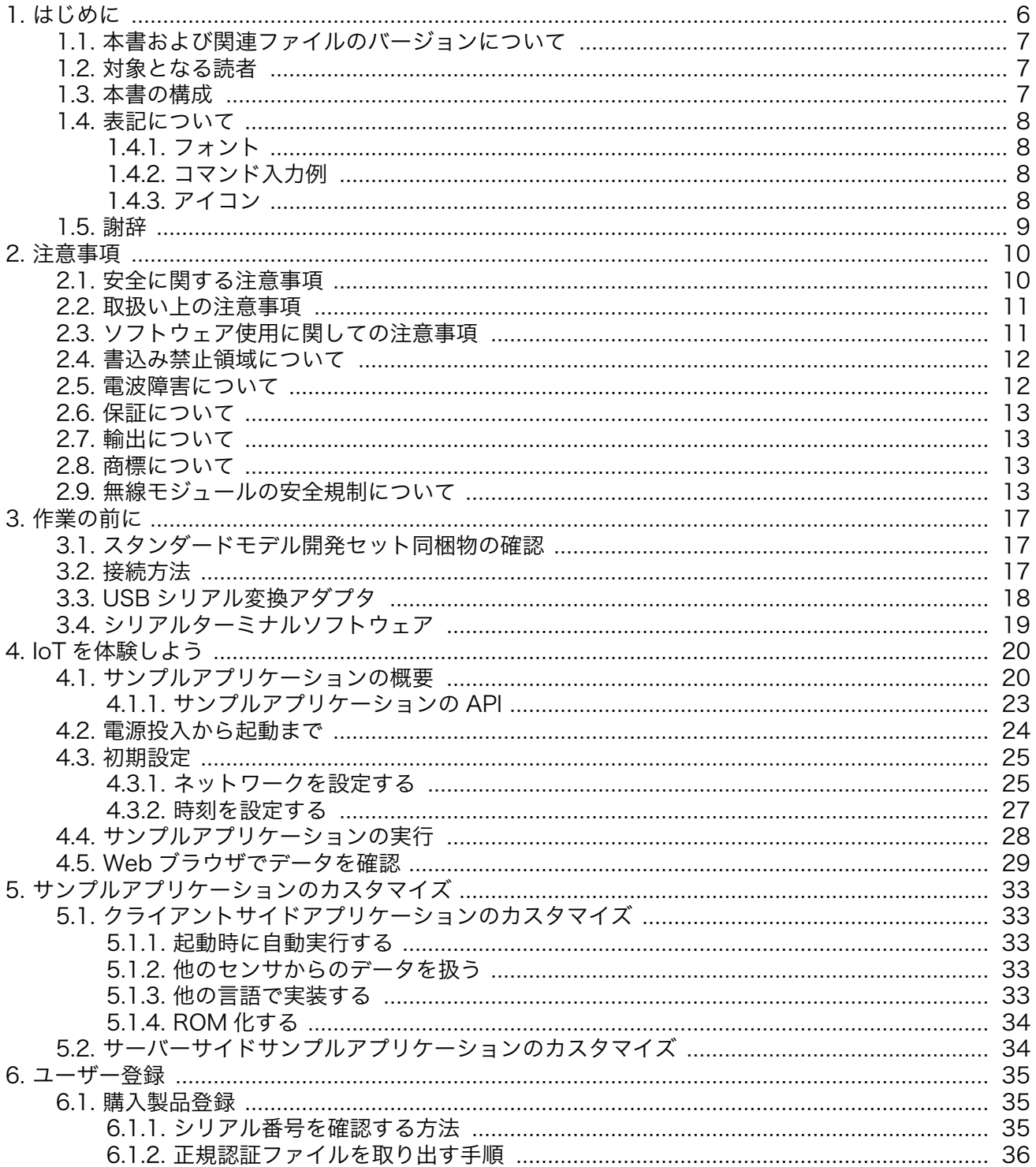

# 図目次

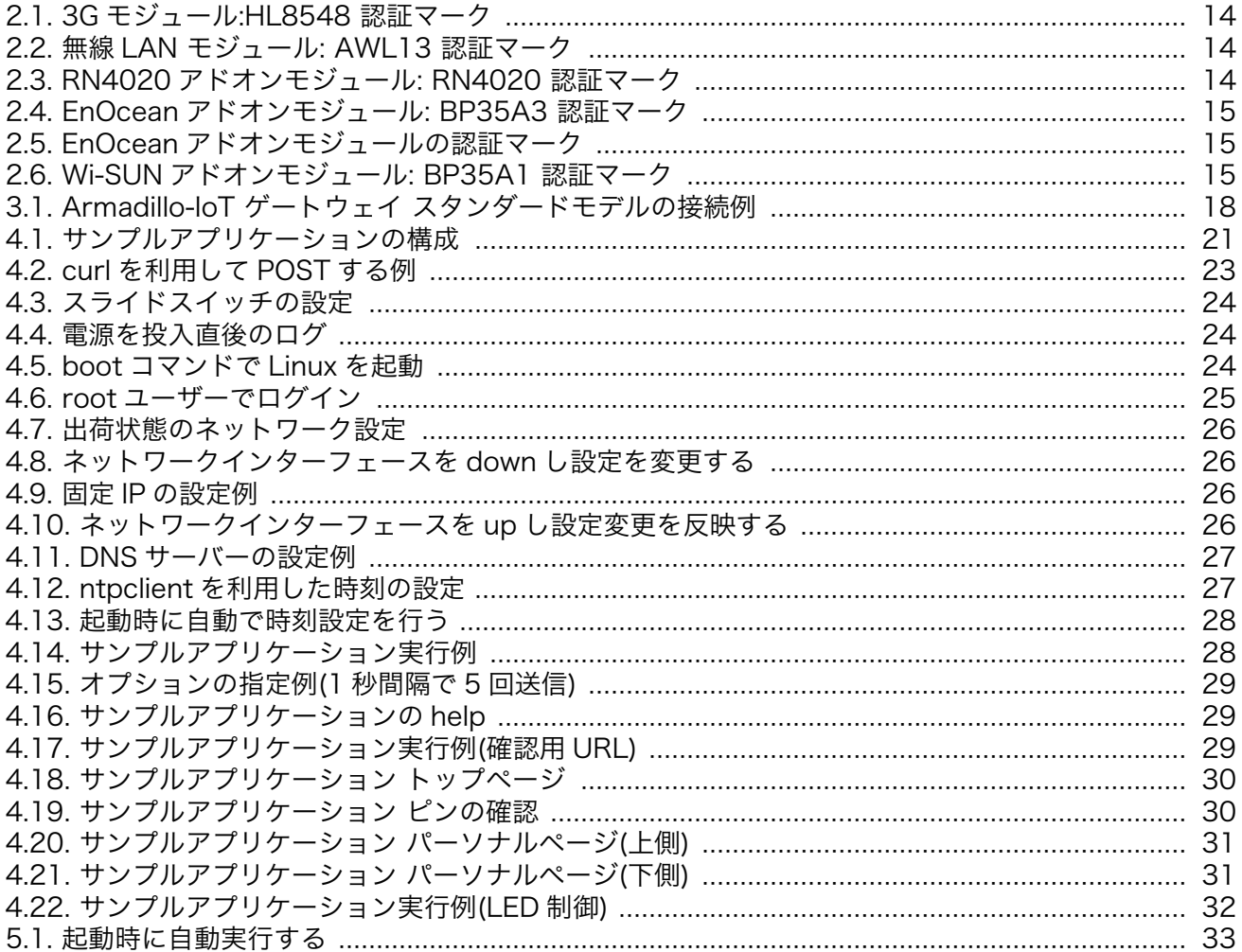

# 表目次

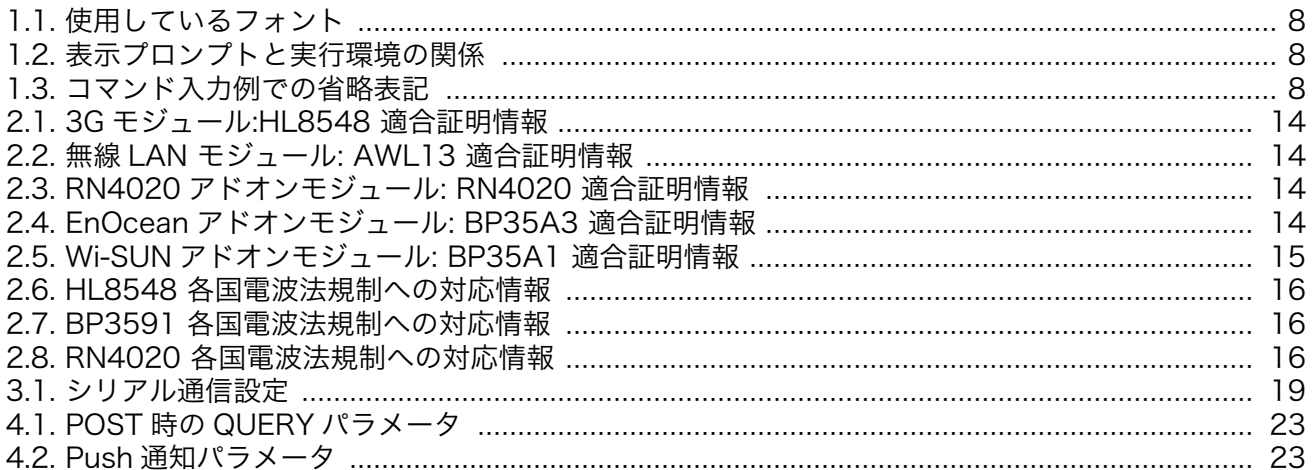

# <span id="page-5-0"></span>1. はじめに

このたびは Armadillo-IoT ゲートウェイ スタンダードモデル G2 開発セットをご利用いただき、あり がとうございます。

Armadillo-IoT ゲートウェイ スタンダードモデル G2(以下、Armadillo-IoT)は、各種センサとネット ワークとの接続を中継する IoT 向けゲートウェイの開発プラットフォームです。ハードウェアやソフト ウェアをカスタマイズして、オリジナルのゲートウェイを素早く、簡単に開発することができます。

Armadillo-IoT は、センサ接続用インターフェースとして、RS232C/422/485、接点入出力など一般 的なセンサ接続に広く使われるインターフェースの他、EnOcean や Wi-SUN など新しい省電力無線通 信規格にも対応しています。これらの機能は専用の「アドオンモジュール」を付け替えることで、用途 に応じて柔軟に構成できます。アドオンモジュールのインターフェース仕様は公開されているので、必 要に応じてオリジナルのアドオンモジュールを開発することもできます。また、WAN(Wide Area Network)用インターフェースとして、LAN、無線 LAN(IEEE 802.11b/g/n)の他、モバイル通信(3G)も 利用可能です。

Armadillo-IoT は標準 OS として Linux がプリインストールされているため、オープンソースソフト ウェアを含む多くのソフトウェア資産を活用し、自由にオリジナルのアプリケーションを開発すること ができます。開発言語としては、C/C++言語だけでなく、Java や Ruby などをサポートしています。さ らに MQTT クライアントなど、クラウドサービスと親和性の高いソフトウェアスタックが用意され、ソ フトウェア面でも開発の自由度と開発しやすさの両立を図っています。

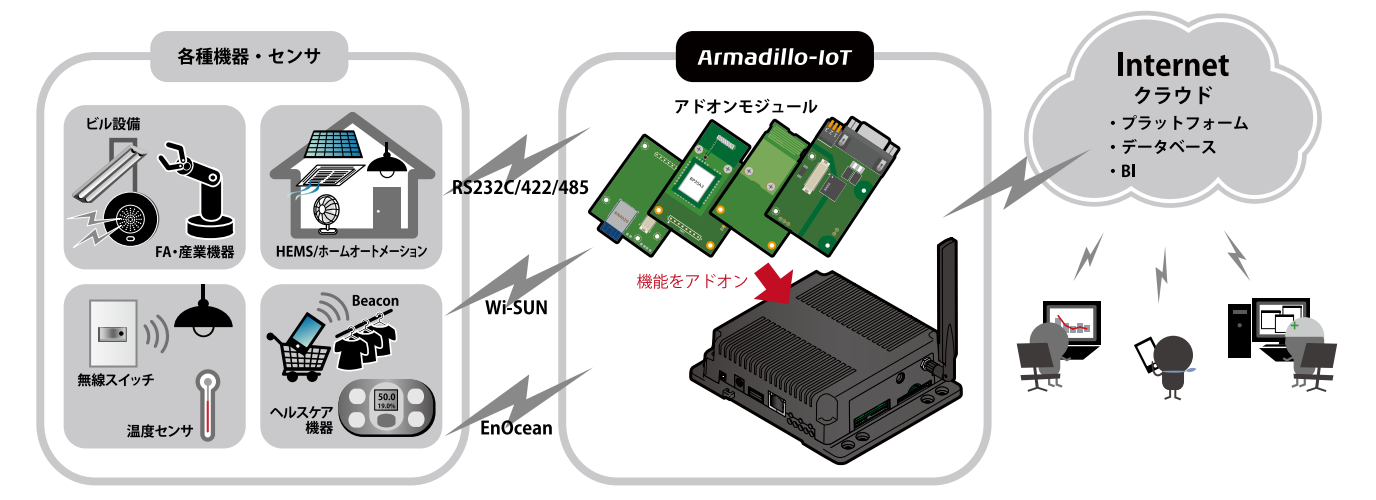

本書は、センサから取得したデータをクラウド上の Web アプリケーションに送信するサンプルプログ ラムを通じて Armadillo-IoT の操作方法を理解し、IoT/M2M を簡単に体感できるように構成されていま す。

Armadillo-IoT のさらに進んだ使い方を知りたい場合は、[Armadillo サイトの Howto・FAQ](http://armadillo.atmark-techno.com/armadillo-iot/techinfo) [\[http://](http://armadillo.atmark-techno.com/armadillo-iot/techinfo) [armadillo.atmark-techno.com/armadillo-iot/techinfo](http://armadillo.atmark-techno.com/armadillo-iot/techinfo)]を参照してください。様々な活用方法が掲載 されています。また、Armadillo-IoT の詳細な仕様を知りたい場合は「Armadillo-IoT ゲートウェイ ス タンダードモデル 製品マニュアル」を参照してください[。アットマークテクノ](https://users.atmark-techno.com/) ユーザーズサイト [\[https://users.atmark-techno.com/](https://users.atmark-techno.com/)]では、製品の使い方や開発方法についてユーザー同士で情報交換 できるフォーラムや、開発者ブログを運営しています。

<span id="page-6-0"></span>ユーザーズサイトで購入製品登録を行うと、製品をご購入いただいたユーザーに限定して公開してい る限定コンテンツにアクセスできるようになります。主な限定コンテンツには、下記のものがあります。

- リカバリ用ユーザーランドイメージ(工場出荷時と同等のもの)
- アドオンモジュール回路図
- 各種信頼性試験データ・納入仕様書等製造関連情報

限定コンテンツを取得するには[、「6. ユーザー登録」](#page-34-0)を参照してください[。「6. ユーザー登録」で](#page-34-0)利用 する ATDE の起動方法については、製品マニュアルを参照してください。

以降、本書では他の Armadillo ブランド製品にも共通する記述については、製品名を Armadillo と表 記します。

## 1.1. 本書および関連ファイルのバージョンについて

本書を含めた関連マニュアル、ソースファイルやイメージファイルなどの関連ファイルは最新版を使 用することをおすすめいたします。本書を読み始める前に、Armadillo サイトで最新版の情報をご確認く ださい。

Armadillo サイト - Armadillo-IoT ゲートウェイ スタンダードモデル ドキュメント・ダウンロー ド

<http://armadillo.atmark-techno.com/armadillo-iot/downloads>

## 1.2. 対象となる読者

• ハードウェアの動作確認をされる方

• ソフトウェアの基本的な使用方法の確認をされる方

上記以外の方でも、本書を有効に利用していただけたら幸いです。

## 1.3. 本書の構成

本書では、Armadillo-IoT の基本的な操作方法を理解し、サンプルアプリケーションを通して IoT/M2M に触れ、オリジナルのアプリケーション開発を始めるために必要となる情報を説明しています。

以下に主な項目を挙げます。

- サンプルアプリケーションの概要
- Armadillo-IoT と周辺機器との接続方法
- 初期設定方法
- サンプルアプリケーションの使用方法
- サンプルアプリケーションのカスタマイズ方法

# <span id="page-7-0"></span>1.4. 表記について

### 1.4.1. フォント

本書では以下のような意味でフォントを使いわけています。

#### 表 1.1 使用しているフォント

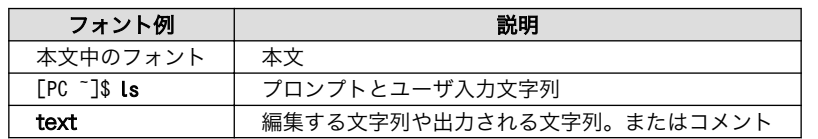

### 1.4.2. コマンド入力例

本書に記載されているコマンドの入力例は、表示されているプロンプトによって、それぞれに対応し た実行環境を想定して書かれています。「/」の部分はカレントディレクトリによって異なります。各ユー ザのホームディレクトリは「~」で表わします。

表 1.2 表示プロンプトと実行環境の関係

| プロンプト                              | コマンドの実行環境                |
|------------------------------------|--------------------------|
| [PC / ]#                           | 作業用 PC 上の root ユーザで実行    |
| $[PC / ]$ \$                       | 作業用 PC 上の一般ユーザで実行        |
| $\lceil \text{armadillo}/\rceil$ # | Armadillo 上の root ユーザで実行 |
| [armadillo /]\$                    | Armadillo 上の一般ユーザで実行     |
| hermit                             | Armadillo 上の保守モードで実行     |

コマンド中で、変更の可能性のあるものや、環境により異なるものに関しては以下のように表記しま す。適時読み替えて入力してください。

#### 表 1.3 コマンド入力例での省略表記

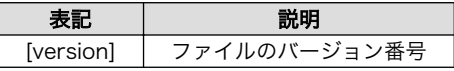

### 1.4.3. アイコン

本書では以下のようにアイコンを使用しています。

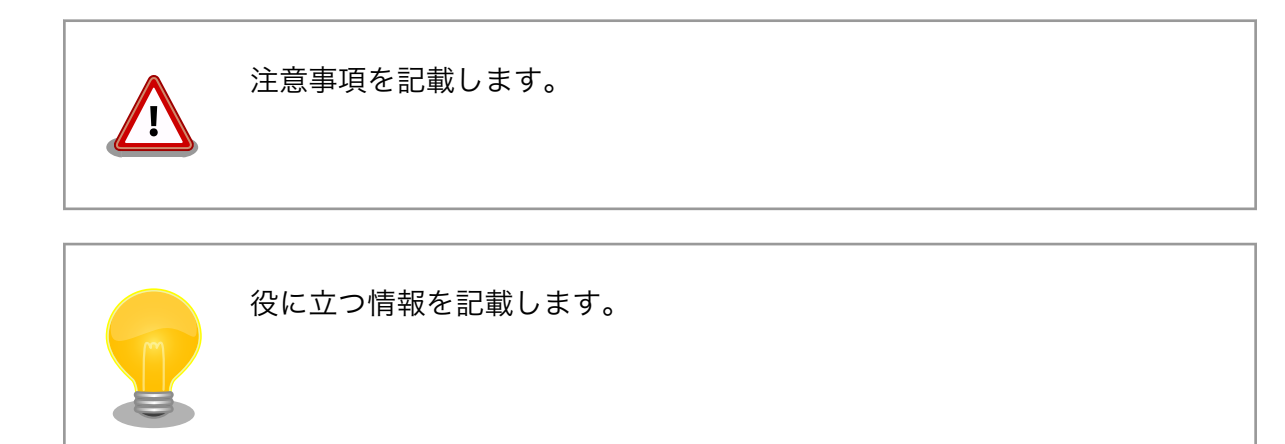

# <span id="page-8-0"></span>1.5. 謝辞

Armadillo で使用しているソフトウェアの多くは Free Software / Open Source Software で構成さ れています。Free Software / Open Source Software は世界中の多くの開発者の成果によってなり たっています。この場を借りて感謝の意を表します。

# <span id="page-9-0"></span>2. 注意事項

## 2.1. 安全に関する注意事項

本製品を安全にご使用いただくために、特に以下の点にご注意ください。

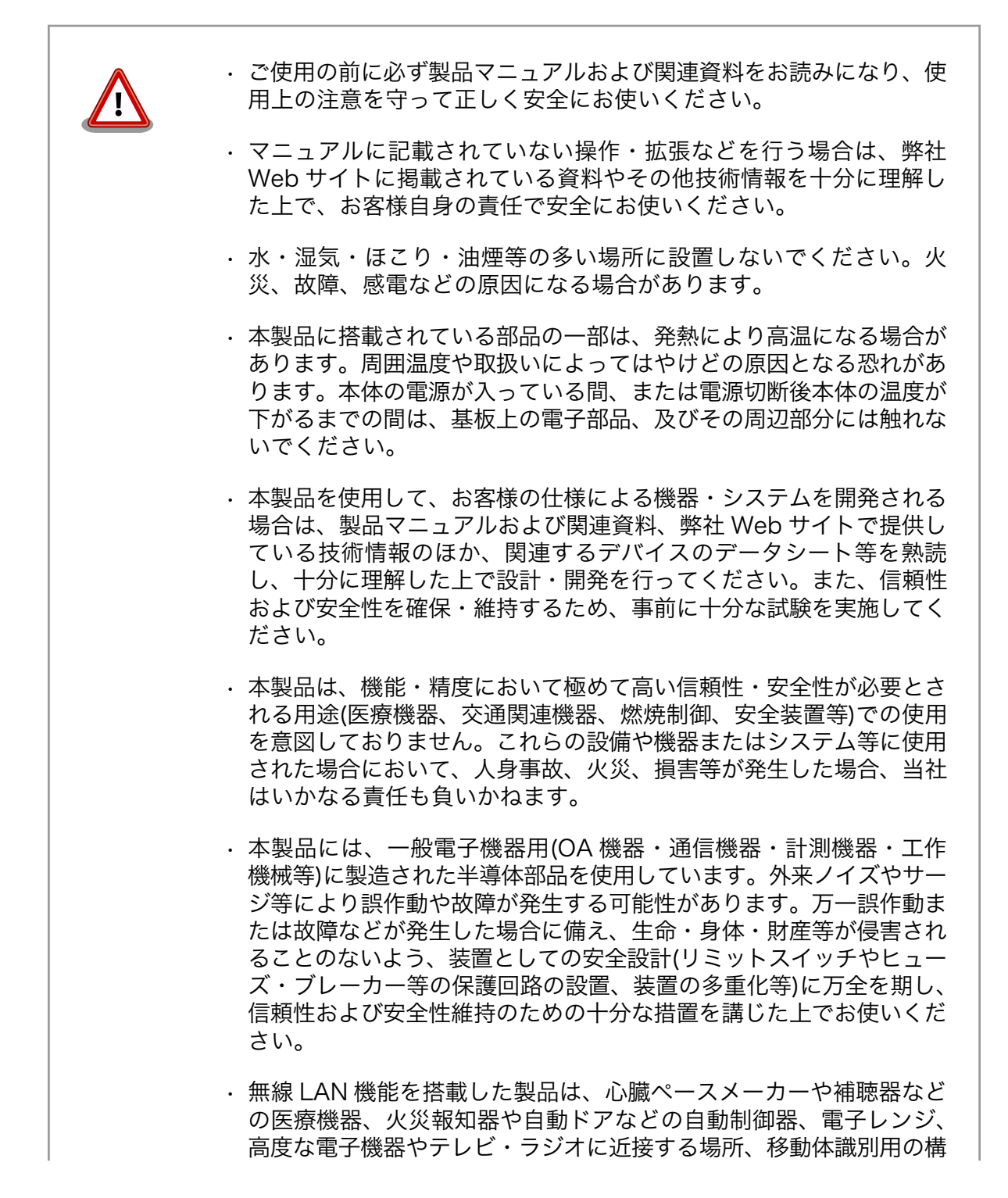

内無線局および特定小電力無線局の近くで使用しないでください。製 品が発生する電波によりこれらの機器の誤作動を招く恐れがあります。

# <span id="page-10-0"></span>2.2. 取扱い上の注意事項

本製品に恒久的なダメージをあたえないよう、取扱い時には以下のような点にご注意ください。

- 破損しやすい箇 所 BtoB コネクタは破損しやすい部品になっています。無理に力を加えて破損するこ とのないよう十分注意してください。
- 本製品の改造 本製品に改造[1]を行った場合は保証対象外となりますので十分ご注意ください。ま た、改造やコネクタ等の増設[2]を行う場合は、作業前に必ず動作確認を行ってくだ さい。
- 電源投入時のコ ネクタ着脱 本製品や周辺回路に電源が入っている状態で、活線挿抜対応インターフェース(LAN、 SD/SDIO、USB)以外へのコネクタやカードの着脱は、絶対に行わないでください。
- 静電気 本製品には CMOS デバイスを使用しており、静電気により破壊されるおそれがあ ります。本製品を開封するときは、低湿度状態にならないよう注意し、静電防止用 マットの使用、導電靴や人体アースなどによる作業者の帯電防止対策、備品の放電 対策、静電気対策を施された環境下で行ってください。また、本製品を保管する際 は、静電気を帯びやすいビニール袋やプラスチック容器などは避け、導電袋や導電 性の容器・ラックなどに収納してください。
- ラッチアップ 電源および入出力からの過大なノイズやサージ、電源電圧の急激な変動等により、 使用している CMOS デバイスがラッチアップを起こす可能性があります。いった んラッチアップ状態となると、電源を切断しないかぎりこの状態が維持されるた め、デバイスの破損につながることがあります。ノイズの影響を受けやすい入出力 ラインには、保護回路を入れることや、ノイズ源となる装置と共通の電源を使用し ない等の対策をとることをお勧めします。
- **衝撃 またする 落下や衝撃などの強い振動を与えないでください。**
- 使用場所の制限 本製品は第二世代小雷カデータ通信システム(無線 LAN 等)<sup>[3]</sup>を搭載しており、 稼働時に電波を利用します。医療機器、電子レンジ、高精度な電子機器やテレビ・ ラジオに隣接する場所、移動体認識用の構内無線局および特定小電力無線局近くで は使用しないでください。管理者が無線機器の使用を制限している場所では、管理 者の指示に従って使用してください。

### 2.3. ソフトウェア使用に関しての注意事項

本製品に含まれるソフト ウェアについて 本製品の標準出荷状態でプリインストールされている Linux 対応ソフトウェ アは、個別に明示されている(書面、電子データでの通知、口頭での通知 を含む)場合を除き、オープンソースとしてソースコードが提供されてい ます。再配布等の権利については、各ソースコードに記載のライセンス形 態にしたがって、お客様の責任において行使してください。また、本製品 に含まれるソフトウェア(付属のドキュメント等も含む)は、現状有姿 (AS IS)にて提供します。お客様ご自身の責任において、使用用途・目的 の適合について事前に十分な検討と試験を実施した上でお使いください。

[1]コネクタ非搭載箇所へのコネクタ等の増設は除く。

[2]コネクタを増設する際にはマスキングを行い、周囲の部品に半田くず、半田ボール等付着しないよう十分にご注意ください。 [3]Armadillo-WLAN モジュールまたは RN4020 アドオンモジュール BT00 搭載時。

<span id="page-11-0"></span>アットマークテクノは、当該ソフトウェアが特定の目的に適合すること、 ソフトウェアの信頼性および正確性、ソフトウェアを含む本製品の使用に よる結果について、お客様に対し何らの保証も行いません。

パートナー等の協力により Armadillo ブランド製品向けに提供されている ミドルウェア、その他各種ソフトウェアソリューションは、ソフトウェア 毎にライセンスが規定されています。再頒布権等については、各ソフトウェ アに付属する readme ファイル等をご参照ください。その他のバンドルソ フトウェアについては、各提供元にお問い合わせください。

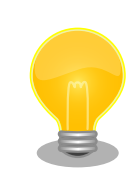

本製品の標準出荷状態でプリインストールされている以下のソフトウェア は、オープンソースソフトウェアではありません。

• Oracle Java SE Embedded 8 · ボード情報取得ツール(get board info)

# 2.4. 書込み禁止領域について

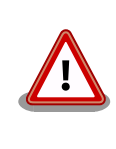

EEPROM および i.MX257 内蔵エレクトリカルヒューズ(e-Fuse)のデー タは、本製品に含まれるソフトウェアで使用しています。正常に動作しな くなる可能性があるため、書込みを行わないでください。また、意図的に 書込みを行った場合は保証対象外となります。

# 2.5. 電波障害について

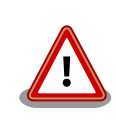

この装置は、クラス B 情報技術装置です。この装置は、家庭環境で使用す ることを目的としていますが、この装置がラジオやテレビジョン受信機に 近接して使用されると、受信障害を引き起こすことがあります。取扱説明 書に従って正しい取り扱いをして下さい。VCCI-B

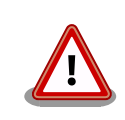

Armadillo-IoT ゲートウェイ スタンダードモデル G2 を、VCCI の技術基 準に適合させるためには、DC ジャック(CON14)から AC アダプタで電源 供給する必要があります。

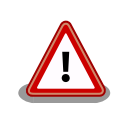

アドオンモジュールは、モジュール単体で VCCI の適合確認試験を実施し ていません。Armadillo-IoT と接続することで、VCCI の技術基準に適合 することを確認しています。アドオンモジュールは、Armadillo-IoT のア ドオンインターフェースに接続し使用してください。

# <span id="page-12-0"></span>2.6. 保証について

本製品の本体基板は、製品に添付もしくは弊社 Web サイトに記載している「製品保証規定」に従い、 ご購入から 1 年間の交換保証を行っています。添付品およびソフトウェアは保証対象外となりますので ご注意ください。

製品保証規定 <http://www.atmark-techno.com/support/warranty-policy>

# 2.7. 輸出について

- 当社製品は、原則として日本国内での使用を想定して開発・製造されています。
- 海外の法令および規則への適合については当社はなんらの保証を行うものではありません。
- 当社製品を輸出するときは、輸出者の責任において、日本国および関係する諸外国の輸出関連法令 に従い、必要な手続を行っていただきますようお願いいたします。
- 日本国およびその他関係諸国による制裁または通商停止を受けている国家、組織、法人または個人 に対し、当社製品を輸出、販売等することはできません。
- 当社製品および関連技術は、大量破壊兵器の開発等の軍事目的、その他国内外の法令により製造・ 使用・販売・調達が禁止されている機器には使用することができません。

## 2.8. 商標について

- Armadillo は株式会社アットマークテクノの登録商標です。その他の記載の商品名および会社名は、 各社・各団体の商標または登録商標です。™、®マークは省略しています。
- SD、SDHC、SDXC、microSD、microSDHC、microSDXC、SDIO ロゴは SD-3C, LLC の商標 です。

# **S2 22 199 199 199 22 23 42**

# 2.9. 無線モジュールの安全規制について

本製品に搭載されている 3G モジュール HL8548 は電気通信事業法に基づく設計認証を受けています。

また、本製品に搭載されている 3G モジュール HL8548、無線 LAN モジュール AWL13、ラインアッ プしている無線アドオンモジュールは、電波法に基づく工事設計認証を受けています。

これらの無線モジュールを国内で使用するときに無線局の免許は必要ありません。

以下の事項を行うと法律により罰せられることがあります。

• 無線モジュールやアンテナを分解/改造すること。

• 無線モジュールや筐体、基板等に直接印刷されている証明マーク・証 明番号、または貼られている証明ラベルをはがす、消す、上からラベ ルを貼るなどし、見えない状態にすること。

認証番号は次の通りです。

#### 表 2.1 3G モジュール:HL8548 適合証明情報

<span id="page-13-0"></span>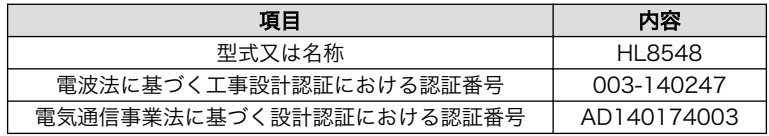

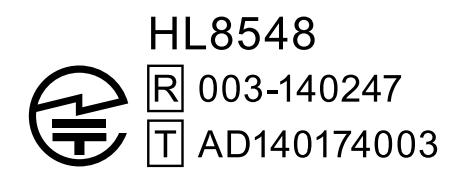

図 2.1 3G モジュール:HL8548 認証マーク

#### 表 2.2 無線 LAN モジュール: AWL13 適合証明情報

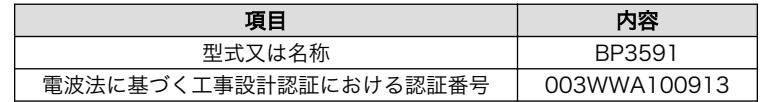

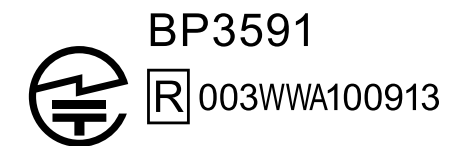

#### 図 2.2 無線 LAN モジュール: AWL13 認証マーク

#### 表 2.3 RN4020 アドオンモジュール: RN4020 適合証明情報

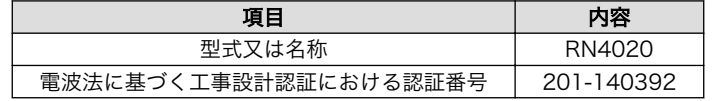

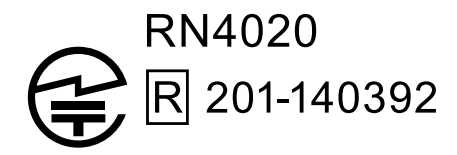

#### 図 2.3 RN4020 アドオンモジュール: RN4020 認証マーク

#### 表 2.4 EnOcean アドオンモジュール: BP35A3 適合証明情報

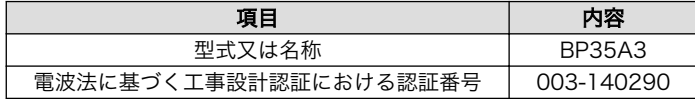

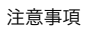

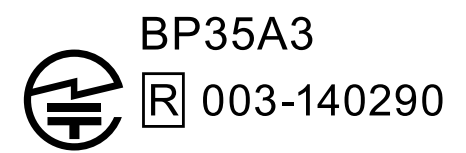

#### 図 2.4 EnOcean アドオンモジュール: BP35A3 認証マーク

<span id="page-14-0"></span>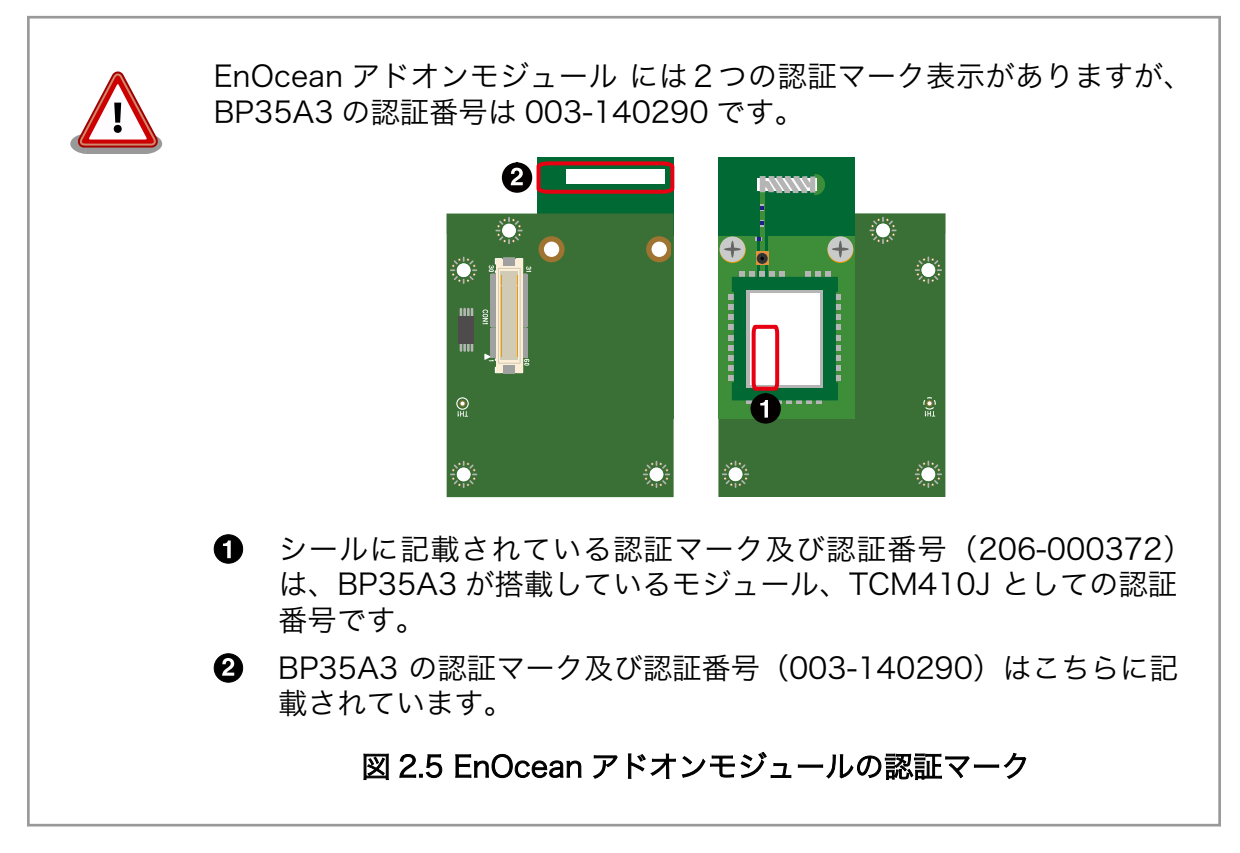

#### 表 2.5 Wi-SUN アドオンモジュール: BP35A1 適合証明情報

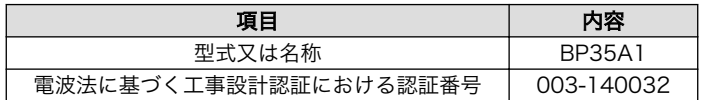

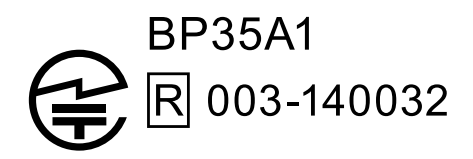

#### 図 2.6 Wi-SUN アドオンモジュール: BP35A1 認証マーク

HL8548、BP3591、RN4020 の各国電波法規制への対応情報は以下の通りです。

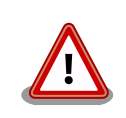

• 当社製品は、原則として日本国内での使用を想定して開発・製造され ています。

- <span id="page-15-0"></span>• 海外の法令および規則への適合については当社はなんらの保証を行う ものではありません。
- 当社製品を輸出、または当社製品を組み込んだ最終製品を海外で販売 する場合、日本国および関係する諸外国の関連法令・規制に従い、必 要な手続を行っていただきますようお願いいたします。

#### 表 2.6 HL8548 各国電波法規制への対応情報

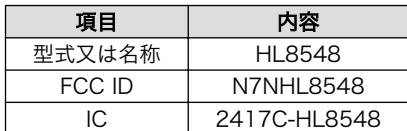

#### 表 2.7 BP3591 各国電波法規制への対応情報

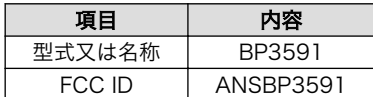

#### 表 2.8 RN4020 各国電波法規制への対応情報

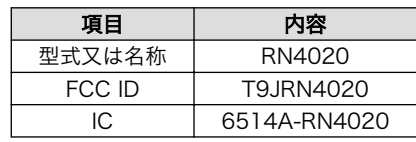

# <span id="page-16-0"></span>3. 作業の前に

# 3.1. スタンダードモデル開発セット同梱物の確認

お使いになる前に、次の同梱物がすべて揃っていることをご確認ください。 万一、同梱物の不足また は部品の破損等がございましたら、ご購入の販売代理店までご連絡ください。

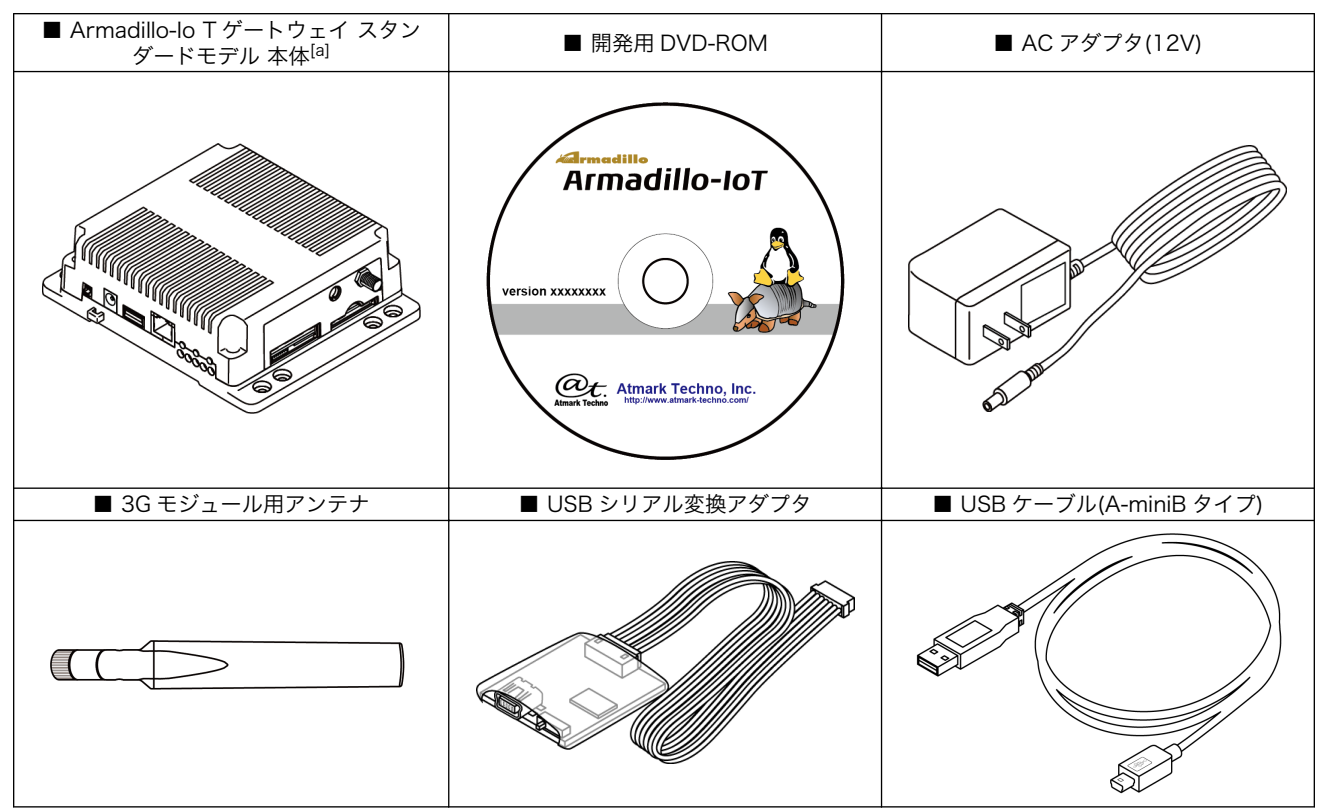

[a]3G モジュール、及び、WLAN モジュール、RS232C アドオンモジュールは内蔵されています

# 3.2. 接続方法

Armadillo-IoT と周辺装置の接続例を次に示します。Armadillo-IoT の基本的な操作は、シリアルコン ソールから行います。作業用 PC とは USB シリアル変換アダプタを介して接続します。また、開発用 PC とのファイル転送やインターネットへの接続には、LAN を介して行います[1]ので、LAN ケーブルを接続 してください。

<sup>[1]</sup>適切な設定を行うことで、WLAN やモバイル通信(3G)を介してインターネットへ接続することもできます。

<span id="page-17-0"></span>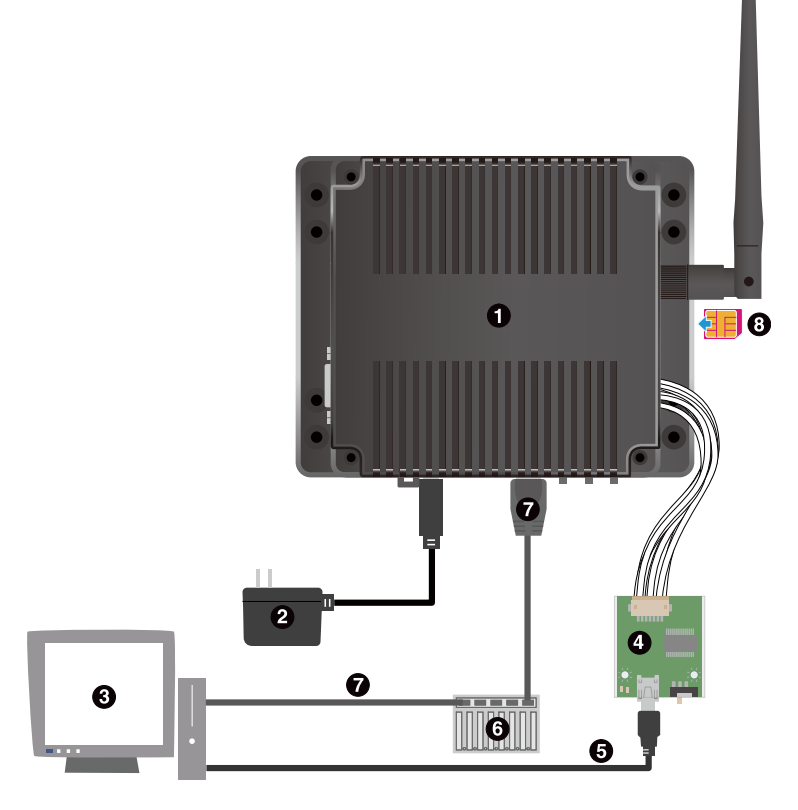

- $\bullet$ Armadillo-IoT ゲートウェイ スタンダードモデル
- $\boldsymbol{\Omega}$ AC アダプタ(12V)[2]
- $\boldsymbol{\Theta}$ 作業用 PC
- $\bullet$ USB シリアル変換アダプタ<sup>[2]</sup>
- $\boldsymbol{\Theta}$ USB ケーブル(A-miniB タイプ)[2]
- $\bullet$ LAN HUB
- $\bullet$ LAN ケーブル
- $\boldsymbol{\Omega}$ microSIM カード

#### 図 3.1 Armadillo-IoT ゲートウェイ スタンダードモデルの接続例

## 3.3. USB シリアル変換アダプタ

USB シリアル変換アダプタは、FTDI 社製 FT232RL を搭載した USB-シリアル変換アダプタです。

作業用 PC のドライバは OS で提供されているものを利用するか、FTDI 社の Web サイトよりダウン ロードしてください。

<sup>[2]</sup>Armadillo-IoT ゲートウェイ スタンダードモデル開発セット付属品

#### <span id="page-18-0"></span>FTDI - Drivers

<http://www.ftdichip.com/FTDrivers.htm>

# 3.4. シリアルターミナルソフトウェア

作業用の PC から Armadillo のシリアルコンソールに接続する場合、作業用 PC のシリアル通信ソフ トウェア[3]の設定を、次に示す表のように設定してください。また、シリアル通信ソフトウェアの横幅 を 80 文字以上にしてください。横幅が 80 文字より小さい場合、コマンド入力中に表示が乱れることが あります。

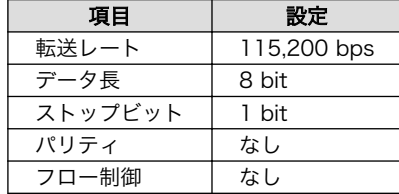

#### 表 3.1 シリアル通信設定

<sup>[3]</sup>Linux や Mac では「minicom」、Windows では「Tera Term Pro」などです。

# <span id="page-19-0"></span>4. IoT を体験しよう

Armadillo-IoT を使い、データをクラウド上のサーバーにアップロードするサンプルアプリケーション を動かし、IoT の基本部分を体験してみましょう。

## 4.1. サンプルアプリケーションの概要

サンプルアプリケーションは、Armadillo-IoT 上で動作するクライアントサイドアプリケーションとク ラウドプラットフォーム上で動作するサーバーサイド Web アプリケーションの 2 つのアプリケーション から構成されています。サンプルアプリケーションは、Armadillo-IoT(クライアント)からデータをサー バーにアップロードする機能と、サーバーからクライアントに対して操作指示(Push 通知)を行う機能の 二つを備えています。

クライアントからサーバーへのデータアップロードの例として、Armadillo-IoT が本体の状態監視用に 内蔵している温度センサの値をアップロードします[1]。また、サーバーからの Push 通知の例として、 ブラウザに表示されたボタンをクリックすると、その状態(ON または OFF)を Armadillo-IoT に通知しま す。

クライアントサイドアプリケーションは、Ruby のコンソール(CLI)アプリケーションとして実装され ています。実装を簡単にするために、Ruby 用ライブラリの一般的な配布形式である、gem[2]をいくつ か使用しています。データのアップロードは [REST API](#page-20-0)(HTTP POST)で行うため[、rest-client](https://rubygems.org/gems/rest-client) [[https://](https://rubygems.org/gems/rest-client) [rubygems.org/gems/rest-client](https://rubygems.org/gems/rest-client)]を使用します。また、サーバーからの Push 通知には Pusher[3]を使 用しているため、[pusher-client](https://rubygems.org/gems/pusher-client) [<https://rubygems.org/gems/pusher-client>]を使用します。

サーバーサイド Web アプリケーションは、クラウドアプリケーション開発プラットフォームの [Heroku](#page-20-0) 上で動作しています。[Node.js](#page-21-0) で実装されており、クライアントサイドアプリケーションからのデータを 受信するとデータベース(PostgreSQL)に格納します。格納したデータは、Web ブラウザからリアルタ イムに変化を確認できるようになっています。また、ブラウザ上に表示されたボタンをクリックすると、 それがクライアント(Armadillo-IoT)への操作指示として、Push 通知されるようになっています。

<sup>[1]</sup>GPS データもアップロードしますが、開発セットには GPS 用アンテナが同梱されていないため、ダミーデータを使います。 [2]https://www.ruby-lang.org/ja/libraries/ 参照。

<sup>[3]</sup>Pusher Ltd.が提供する Websocket 技術を使用したサーバーからクライアントへの Push 通知サービス。

<span id="page-20-0"></span>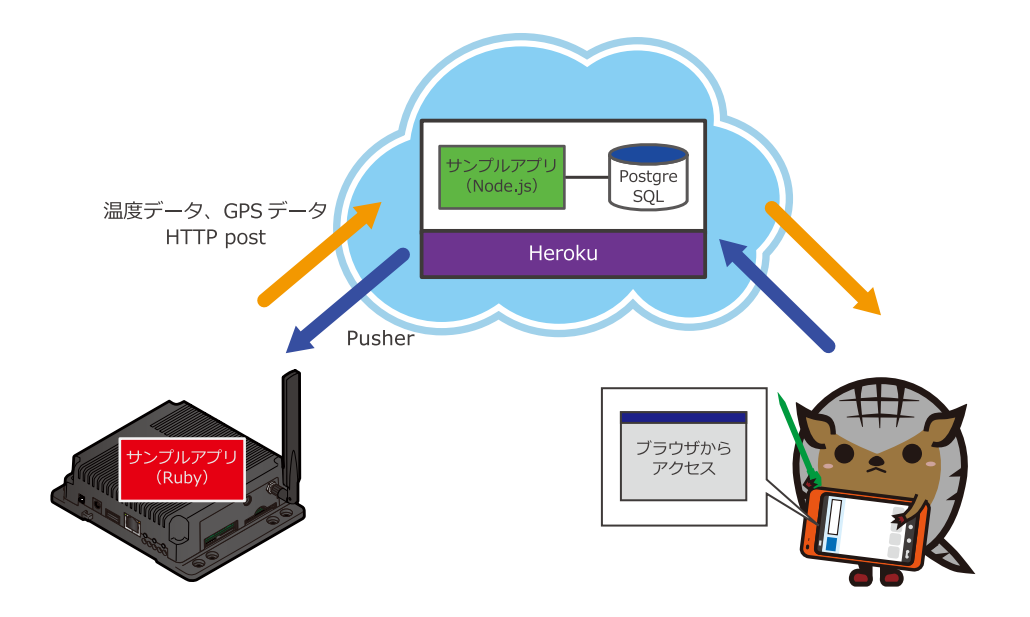

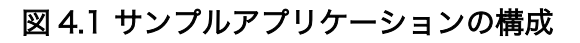

### REST API

REST(REpresentational State Transfer)は、Web アプリケーションの API に関するアーキテクチャスタイル(設計思想)の一つです。

ネットワーク上のリソースに対し一意の URI を割り当て、リソースに対す る操作を HTTP GET(取得)/POST(新規作成)/PUT(更新)/DELETE(削除) で行います。REST の原則に従い API を設計すると、クライアントからの リクエストをステートレスにできるため、サーバー側の実装をスケールア ウトしやすいと言われています。サンプルアプリケーションでは、時々 刻々と変化する温度センサデータのアップロードは、常にリソース(温度 データの時系列情報)の新規作成となるため HTTP POST で行っています。

なお、厳密には REST 原則に従っていない API も REST API と称するこ とが多くなっているため、原則に忠実に従って設計された API のことを、 RESTful API ということもあります。

### Heroku

[Heroku\(ヘロク\)](https://www.heroku.com/) [[https://www.heroku.com/\]](https://www.heroku.com/)は、Web アプリケーショ ンの開発、公開が簡単に行えるクラウド上のプラットフォームです。

一昔前の Web アプリケーション開発現場では、まず開発環境に Linux や Apache、MySQL、PHP(LAMP)をインストールして開発を行い、開発が うまくいったら公開用のサーバーを購入するなり、レンタルサーバーを借 りるなりして、また色々インストールして、一般公開するためにドメイン を購入して、というようにアプリケーションの実装以外に多くの付随する 作業が必要でした。

<span id="page-21-0"></span>Heroku を使うと、1. Heroku アカウントを作成する、2. アプリケーショ ンを実装する(アプリケーションの実行に必要なサーバーやデータベースの 設定は、Heroku のツールが面倒を見てくれるので、開発者は何を使うか 指定するだけです)、3. サーバーに「push」する、という単純なステップ で、アプリケーションを一般公開できます。また、サーバーで使用する CPU の数やメモリサイズ、データベース容量を動的に変更できるなど、 急にアクセスが増えた場合でも、簡単にスケールアウトできるような仕掛 けがなされています。

また、Web アプリケーションを開発する際に必要となる様々な機能が「ア ドオン」として用意されており、それらを活用することで、アプリケー ションの本質的な部分に開発リソースを集中することができます。サンプ ルアプリケーションでは、データベースとして PostgreSQL を、Push 通 知を行うために Pusher のアドオンを使用しています。

課金体系としてフリーミアムモデルを採用しており、一定時間までは無料 で使用することができます。このことも、利用の敷居を下げる一因になっ ています。サンプルプログラムも無料枠の範囲内で運用しています。

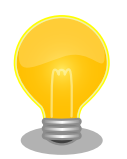

### Node.js

Node.js は、javascript で構成されたサーバーサイドアプリケーションの 開発フレームワークです。わざわざサーバーサイドと謳っているのは、 Node.js 登場以前は、javascript はクライアント(ここでは Web ブラウザ のことを意味します)上で動作するプログラムに使用することが一般的で あったためです。

Node.js が登場した背景には、10,000 台のクライアントが一斉に Web アプリケーションにアクセスすると急激に性能が劣化する、いわゆる C10K 問題と呼ばれる課題がありました。これは、それまでの Web アプリケー ション開発フレームワークが、クライアントからのリクエストがあるたび に、プロセス(ないしはスレッド)を生成する構成になっていたため、接続 が重複すると、サーバーのメモリを使い切ってしまう事が一因です[4]。

Node.js では、非同期 I/O を活用し一つのプロセスで全てのリクエストを 処理することで、この課題の解決を試みています。Web アプリケーショ ンのサーバーサイドロジックが単純な場合、サーバーサイドアプリケー ションはほとんどの時間、I/O 待ちをしていることになります(CPU bound ではなく、I/O bound な状態)。非同期 I/O を使うと、その間も他の処理 ができるため、一つのプロセスで複数のリクエストを捌くことができるよ うになります。

例えば、API を RESTful にしておくと、HTTP POST(新規作成)リクエス トは、クライアントから受けとったデータを(ほとんど何も処理せずに)DB に書き込むだけになり、HTTP GET(取得)は DB からデータを取得してレ スポンスを返すだけになるため、I/O bound な状態となります。このよう なアプリケーションの場合、Node.js のアプローチは非常にうまくスケー

<sup>[4]</sup>一つのプロセスあたり約 2MB 必要となる場合、8GB のメモリを積んだサーバーでも同時に捌けるリクエストは 4,000 個が限界という計算になります。

<span id="page-22-0"></span>ルします。サンプルアプリケーションはまさにこのような状況なため、 Node.js を使って実装しています。

反対に、Node.js では数値計算などが必要で CPU 処理が長くなるアプリ ケーションには適しません。また、非同期 I/O を活用することで、必然的 にイベント駆動型のプログラミングスタイルが強制されるため、複雑なロ ジックが必要なアプリケーションでは、それに応じてコードも複雑化しが ちです。どのようなアプリケーションにも適しているわけではない点には 注意が必要です。

### 4.1.1. サンプルアプリケーションの API

クライアントから https://armadillo-iot-sample.herokuapp.com/api/series という URI に対して、 下記の内容で HTTP POST リクエストを発行すると、データが格納されます。

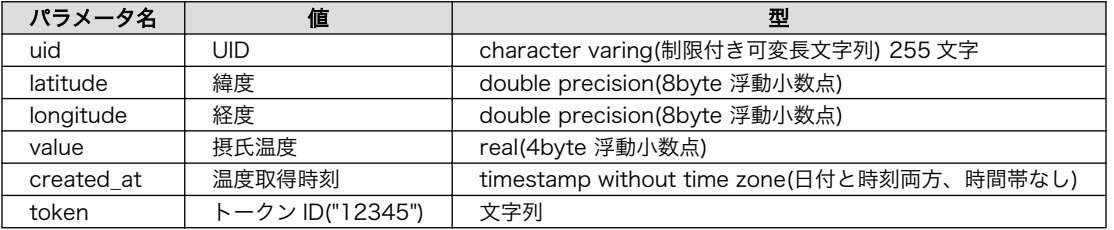

#### 表 4.1 POST 時の QUERY パラメータ

uid は、重複しない値であれば何でも構いません。クライアントサイドサンプルアプリケーションで は、MAC アドレスから「:」を抜いた文字列を使用します。サンプルアプリケーションは、実装の簡単 な例を示すことを目的としているため、誰でもデータをアップロードし、閲覧することができます。token は、Armadillo-IoT のことを全く知らない人が、簡単にデータをアップロードできないようするための簡 易的な仕掛けとして使用します。

データアップロードは単純な HTTP POST リクエストですので、例えば curl コマンドを使用し、下記 のように実行することでも、データをアップロードすることができます<sup>[5]</sup>。自分でクライアントアプリ を実装する際の参考としてください。

[armadillo ~]# curl -d ⏎  $"$ uid=00110cxxxxxx&latitude=35.681382&longitude=139.766084&value=25.00&created\_at=\$(date "+%Y-%m-  $\downarrow$   $\oplus$ %d %H:%M:%S")&token=12345" http://armadillo-iot-sample.herokuapp.com/api/series

#### 図 4.2 curl を利用して POST する例

サーバーからの Push 通知は、下記のパラメータで行われます。

#### 表 4.2 Push 通知パラメータ

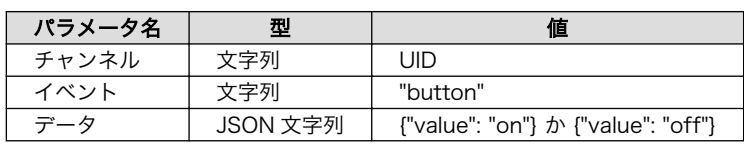

[5]そのまま実行すると、「00110cxxxxxx」という uid でデータが作成されてしまいます。uid は適当に変えて実行してください。

## <span id="page-23-0"></span>4.2. 電源投入から起動まで

Armadillo-IoT に電源を投入する前に、USB シリアル変換アダプタのスライドスイッチを次のように 外側になるようにしてください。[6]

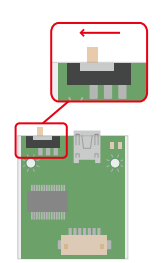

図 4.3 スライドスイッチの設定

Armadillo-IoT に電源を接続すると、シリアル通信ソフトウェアには次のように表示されます。

Hermit-At v3.5.0 (armadillo-iotg-std) compiled at 20:38:28, Jun 12 2015 hermit>

#### 図 4.4 電源を投入直後のログ

Linux システムを起動するには、次のように "boot"コマンドを実行してください。コマンドを実行す るとブートローダーが Linux システムを起動させます。シリアル通信ソフトウェアには Linux の起動ロ グが表示されます。

Hermit-At v3.5.0 (armadillo-iotg-std) compiled at 20:38:28, Jun 12 2015 hermit> boot Uncompressing kernel.....................................................done. Uncompressing ramdisk.......................................................... ..........................................................................done. Booting Linux on physical CPU 0x0 Initializing cgroup subsys cpuset Initializing cgroup subsys cpu Initializing cgroup subsys cpuacct Linux version 3.14-at1 (atmark@atde5) (gcc version 4.6.3 (Debian4.6.3-14atmark1) ) #1 PREEMPT Sat Jun 13 10:48:43 JST 2015 CPU: ARM926EJ-S [41069264] revision 4 (ARMv5TEJ), cr=00053177 CPU: VIVT data cache, VIVT instruction cache Machine: Armadillo-410 : : (割愛) : atmark-dist v1.41.0 (AtmarkTechno/Armadillo-IoTG-Std) Linux 3.14-at1 [armv5tejl arch] armadillo-iotg login:

#### 図 4.5 boot コマンドで Linux を起動

[6]スライドスイッチ機能の詳細については、製品マニュアルに記載されています。

<span id="page-24-0"></span>Linux システムの起動後に表示される次のメッセージは、エラーメッセー ジではありません。

random: nonblocking pool is initialized

このメッセージは、/dev/urandom が内部的に使用するプール領域の初期化 完了を示します。

ここでは、root ユーザーでログインします。デフォルトのパスワードは、"root"となっています。

```
atmark-dist v1.41.0 (AtmarkTechno/Armadillo-IoTG-Std)
Linux 3.14-at1 [armv5tejl arch]
armadillo-iotg login: root
Password:
[root@armadillo-iotg (ttymxc1) ~]#
```
#### 図 4.6 root ユーザーでログイン

### 4.3. 初期設定

クライアントサイドサンプルアプリケーションを動作させるためには、次の項目を設定する必要があ ります。

- ネットワーク
- 時刻

#### 4.3.1. ネットワークを設定する

Armadillo-IoT は、WAN 用インターフェースとして、LAN、無線 LAN、及びモバイル通信(3G)を備 えています。ここでは、LAN を使ってネットワークに接続する設定方法について説明します。無線 LAN、 3G の設定方法や、LAN の設定方法の詳細については、製品マニュアルを参照してください。

#### 4.3.1.1. LAN を設定する

Armadillo-IoT では、通常の Linux システムと同様、ネットワークインターフェースの設定は/etc/ network/interfaces に記述します。Armadillo-IoT の出荷時の設定では、eth0(LAN のネットワークイ ンターフェース)が自動で up し、DHCP でネットワーク設定を取得するようになっています。

<span id="page-25-0"></span># /etc/network/interfaces -- configuration file for ifup(8), ifdown(8) auto lo eth0 iface lo inet loopback iface eth0 inet dhcp iface umts0 inet dhcp pre-up 3g-connect post-up 3g-monitor start pre-down 3g-monitor stop post-down 3g-disconnect

#### 図 4.7 出荷状態のネットワーク設定

もし、固定 IP に設定したい場合など、ネットワーク設定を変更したい場合、一度ネットワークインター フェースを down してから、設定を変更してください。

[armadillo ~]# ifdown eth0 [armadillo ~]# vi /etc/network/interfaces

#### 図 4.8 ネットワークインターフェースを down し設定を変更する

固定 IP(IP アドレス: 192.0.2.100、デフォルトゲートウェイ: 192.0.2.1、サブネットマスク: 255.255.255.0)に設定する場合の記述例を下記に示します。

# /etc/network/interfaces -- configuration file for ifup(8), ifdown(8) auto lo eth0 iface lo inet loopback iface eth0 inet static netmask 255.255.255.0 gateway 192.0.2.1 address 192.0.2.100 iface umts0 inet dhcp pre-up 3g-connect post-up 3g-monitor start pre-down 3g-monitor stop post-down 3g-disconnect

#### 図 4.9 固定 IP の設定例

変更した設定は、ifup コマンドで反映されます。

[armadillo<sup>-</sup>]# ifup eth0

#### 図 4.10 ネットワークインターフェースを up し設定変更を反映する

DNS サーバーの指定は/etc/resolv.conf に記述します。DNS サーバーの IP アドレスを 192.0.2.2 に 設定する場合の記述例を下記に示します。

<span id="page-26-0"></span>nameserver 192.0.2.2

#### 図 4.11 DNS サーバーの設定例

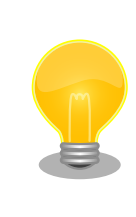

DHCP を利用している場合には、DHCP サーバーが DNS サーバーを通 知する場合があります。この場合、/etc/resolv.conf は自動的に更新され ます。

なお、この設定は再起動すると消えてしまいます 。これに限らず、Armadillo-IoT ではルートファイ ルシステムのファイルに加えた変更は再起動すると全て元通りとなります。これは、Armadillo-IoT の ユーザーランドが RAMDISK 上にあるためです。これは、再起動すると必ず同じ状態で起動するという 意味で組み込み機器としては必要な機能なのですが、毎回起動するたびに設定するのも面倒です。その ため、設定ファイル類だけはフラッシュメモリに永続的に保存できるようになっています。

それを行うためのコマンドが、flatfsd です。flatfsd -s と-s オプションを付けて実行することで、/ etc/config ディレクトリにあるファイルを、フラッシュメモリに保存します。実は/etc/network/ interfaces や/etc/resolv.conf は、/etc/config 以下のファイルへのシンボリックリンクとなっていま す。そのため、/etc/network/interfaces などに対して行った変更は、flatfsd -s コマンドを実行する ことで、フラッシュメモリに保存されます。保存されたファイルは起動時に自動で復元されるようになっ ているため、次回起動時は変更したネットワーク設定が行われるようになります。変更を消したくない 場合は、flatfsd -s コマンドを実行することを忘れないでください。

#### 4.3.2. 時刻を設定する

サンプルアプリケーションで使用するデータの取得時刻には、クライアント側のシステムタイムを利 用します。時刻が大幅にずれている場合には混乱を招く場合があるため、時刻を設定します。

ここでは、NTP クライアントを利用してシステムタイムをタイムサーバー[7]と同期させます。ntpclient コマンドで時刻を設定し、date コマンドで時刻が設定されたことを確認してください。

[armadillo ~]# ntpclient -h ntp.nict.jp -s [armadillo ~]# date Tue Jun 2 12:34:57 JST 2015

#### 図 4.12 ntpclient を利用した時刻の設定

### 起動時に自動で時刻設定を行う

時刻設定のように起動するたびに毎回行う操作は、起動時に自動で行うよ うに設定できます。Armadillo-IoT では、/etc/config/rc.local が init ス クリプトの最後に実行されるようになっていますので、これを編集し ntpclient コマンドを実行するように記述することで、起動時に自動で時 刻設定されるようになります。

[7]コマンドライン中で使用しているタイムサーバは一例です。

<span id="page-27-0"></span>/etc/config/rc.local ファイルに対する変更も、そのままでは再起動する と消えてしまいますので flatfsd -s コマンドでフラッシュメモリに保存 するのを忘れないでください。

[armadillo  $\tilde{=}$ ]# echo "ntpclient -h ntp.nict.jp -s" >> /etc/config/rc.local [armadillo ~]# flatfsd -s

#### 図 4.13 起動時に自動で時刻設定を行う

### 時刻の保持

Armadillo-IoT では、システムタイムをリアルタイムクロック(カレンダー 時計)に保持することができます。リアルタイムクロックのバックアップ用 電池を取り付けることで、電源を切っても時刻を保持し続けるようになり ます。この場合、起動するたびに時刻設定をする必要は無くなります。詳 しくは、製品マニュアルを参照してください。

# 4.4. サンプルアプリケーションの実行

クライアントサイドサンプルアプリケーションを実行すると、デフォルトで設定された URI に対して データをアップロードし、サーバーからの Push 通知に応じてコマンドを実行します[。「表 4.1. POST](#page-22-0) 時 の QUERY [パラメータ」](#page-22-0)で示した QUERY パラメータのうち、「latitude」、「longitude」については、 東京周辺を指すようにランダムに生成されます。

クライアントサイドのサンプルアプリケーションと設定ファイルは、それぞれ http://armadillo-iotsample.herokuapp.com/client/sample.rb と http://armadillo-iot-sample.herokuapp.com/client/ config.json から取得します。

```
[armadillo ~]# curl -kO https://armadillo-iot-sample.herokuapp.com/client/sample.rb
[armadillo ~]# curl -kO https://armadillo-iot-sample.herokuapp.com/client/config.json
\lceilarmadillo \tilde{ } \rceil# ruby sample.rb --config config.json
I, [2015-06-03T12:29:56.164923 #1108] INFO -- : uid: 00110cxxxxxx
I, [2015-06-03T12:29:56.167375 #1108] INFO -- : top page: http://armadillo-iot-sample.herokuapp.com
I, [2015-06-03T12:29:56.168886 #1108] INFO -- : personal page: http://armadillo-iot- ⏎
sample.herokuapp.com/cockpit?uid=00110cxxxxxx
I, [2015-06-03T12:29:56.170631 #1108] INFO -- : Searching GPS...
I, [2015-06-03T12:30:01.224029 #1108] INFO -- : 0: 2015-06-03 12:30:01
I, [2015-06-03T12:30:06.736723 #1108] INFO -- : 1: 2015-06-03 12:30:06
I, [2015-06-03T12:30:12.169770 #1108] INFO -- : 2: 2015-06-03 12:30:12
I, [2015-06-03T12:30:17.612970 #1108] INFO -- : 3: 2015-06-03 12:30:17
I, [2015-06-03T12:30:23.085313 #1108] INFO -- : 4: 2015-06-03 12:30:23
I, [2015-06-03T12:30:28.519343 #1108] INFO -- : 5: 2015-06-03 12:30:28
I, [2015-06-03T12:30:33.959218 #1108] INFO -- : 6: 2015-06-03 12:30:33
I, [2015-06-03T12:30:39.420082 #1108] INFO -- : 7: 2015-06-03 12:30:39
I, [2015-06-03T12:30:44.860059 #1108] INFO --: 8: 2015-06-03 12:30:44
I, [2015-06-03T12:30:50.329457 #1108] INFO -- : 9: 2015-06-03 12:30:50
```
#### 図 4.14 サンプルアプリケーション実行例

<span id="page-28-0"></span>デフォルトでは、5 秒間隔で 10 回データ送信を行います。--interval オプションを指定することで 送信間隔を、--times オプションを指定することで送信回数を指定できます。(-1 を指定すると、無制限 にデータをアップロードし続けます。)

[armadillo  $\tilde{ }$ ]# ruby sample.rb --config config.json --interval 1 --times 5

#### 図 4.15 オプションの指定例(1 秒間隔で 5 回送信)

その他のオプションについては、help を参照してください。

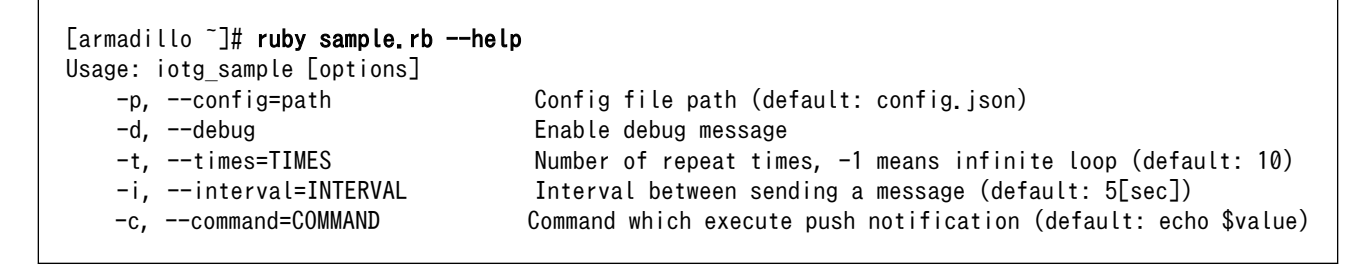

#### 図 4.16 サンプルアプリケーションの help

# 4.5. Web ブラウザでデータを確認

アップロードしたデータが反映されているか、Web ブラウザで確認してみましょう。確認用 URL は、 クライアントサイドサンプルアプリケーション実行時のログに表示されています。

 $\lceil$ armadillo  $\tilde{ } \rceil$ # ruby sample.rb --config config.json I, [2015-06-03T12:29:56.164923 #1108] INFO -- : uid: 00110cxxxxxx I, [2015-06-03T12:29:56.167375 #1108] INFO -- : top page: http://armadillo-iot-sample.herokuapp.com I, [2015-06-03T12:29:56.168886 #1108] INFO -- : personal page: http://armadillo-iot- ⏎ sample.herokuapp.com/cockpit?uid=00110cxxxxxx

#### 図 4.17 サンプルアプリケーション実行例(確認用 URL)

「top page」と表示されている行の URL (http://armadillo-iot-sample.herokuapp.com) にアクセス すると、地図アプリケーションが表示されます。Basic 認証が掛かっていますので、ユーザー名 「username」、パスワード「password」でログインしてください。

# <span id="page-29-0"></span>Armadillo-IoT サンプルアプリケーション

本サイトはArmadillo-IoTでデータを送受信するためのサンプルアプリケーションです。Armadillo-IoTの機能評価を行う以 外には使用しないでください。

データが存在する場所にはビンが表示されます。ビンをクリックして、自身が管理するArmadillo-IoTが送信したuidと一致し ていることを確認し、バーソナルページに移動してください。

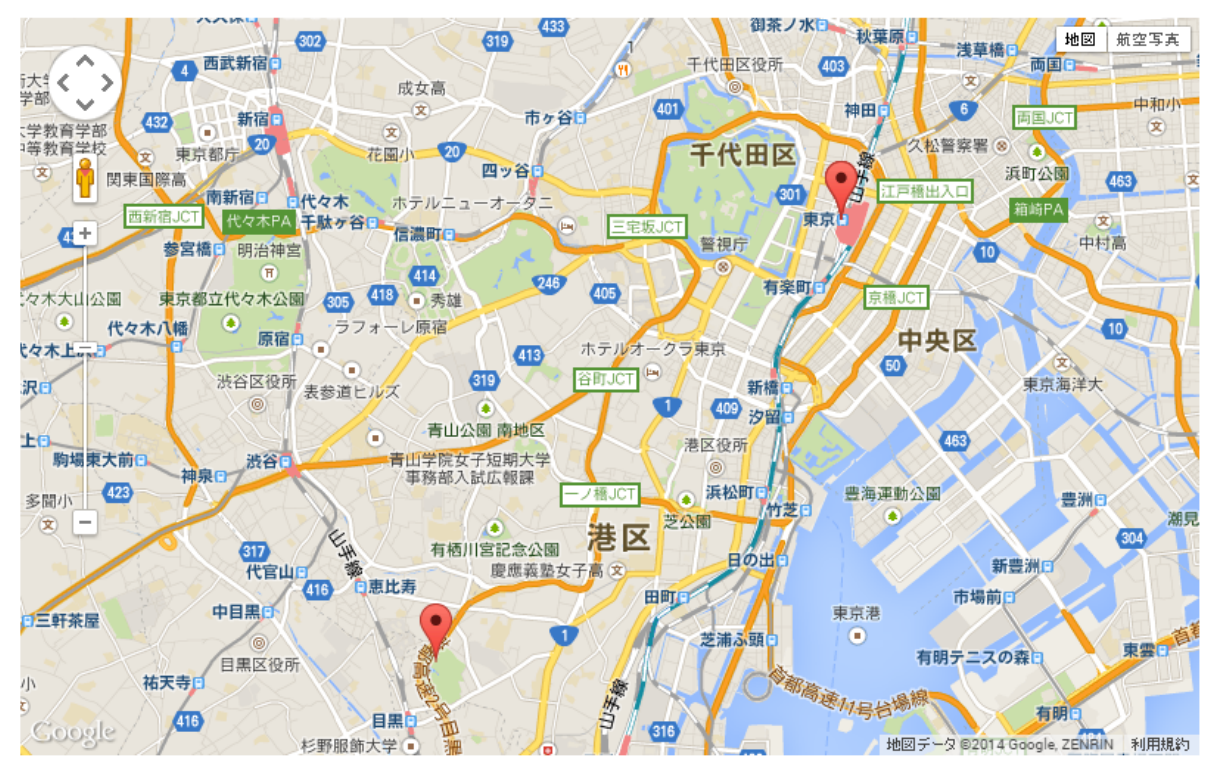

図 4.18 サンプルアプリケーション トップページ

データが存在する場所には、ピンが立っています。ピンをクリックすると、UID が表示されますので、 自分の UID と一致していたら「こちら」をクリックし、パーソナルページに移動してください。もし、 自分の UID を持つピンが見当たらなかったら、地図を広域表示にして探してください。詳細ページはク ライアントサイドサンプルアプリケーションの実行ログの「personal page」と表示されている行の URL から直接アクセスすることもできます。

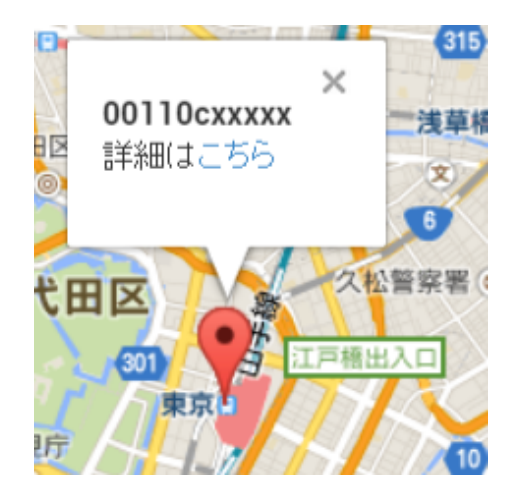

図 4.19 サンプルアプリケーション ピンの確認

### <span id="page-30-0"></span>ピンが見つからない

地図上のピンは、最新のデータがある位置を示しています。後から他の人 がアップロードしたデータがたまたま同じ位置になってしまった場合、上 書きされてしまいます。その場合は、再度クライアントサイドアプリケー ションを実行して別の位置にピンを立てるか、パーソナルページに直接ア クセスしてください。

パーソナルページには、現在の温度データを表示するメーター(左上)と、Armadillo-IoT への操作指示 を行うボタン(右上)、時系列を表示するグラフ領域(下)があります。

#### 温度メーターとON/OFFボタン

温度時系列グラフ

Dateボックスで日付を選択すると、その日の温度変化をグラフ表示します。

温度メーターはクライアントからデータがアップロードされるたびにリアルタイムに更新されます。ON/OFFボタンをクリックすると、その状態をクライアントにPush通 知じます。

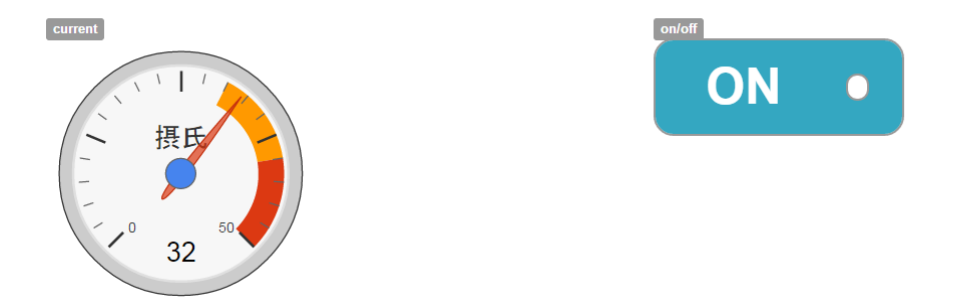

#### 図 4.20 サンプルアプリケーション パーソナルページ(上側)

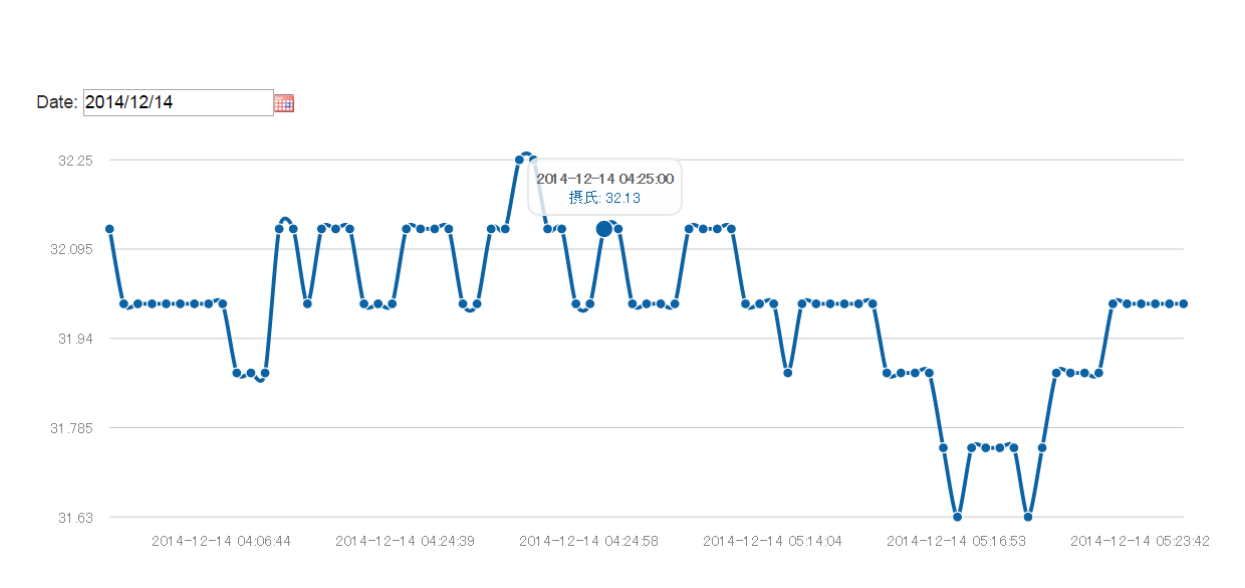

### 図 4.21 サンプルアプリケーション パーソナルページ(下側)

<span id="page-31-0"></span>クライアントから温度データがアップロードされると、メーターの表示がリアルタイムに変化するこ とを確認してください。また、グラフ領域上の日付ボックスでデータを表示したい日を選択すると、そ の日の温度変化が時系列グラフとして表示されます。

また、ボタンをクリックすると、クライアントに Push 通知を行います。クライアントサイドサンプル アプリケーションのデフォルト設定では、シリアル通信ソフトウェアに"on"または"off"と表示するだけ です。--command で Push 通知を受けたときに実行するコマンドを指定できます。value 変数に"on"また は"off"が格納されてコマンドが実行されます。ボタンの状態に応じて LED[8]を点灯/消灯する場合の実行 例を下記に示します。

[armadillo  $\tilde{ } \tilde{ } \tilde{ } \tilde{ } \tilde{ } \tilde{ } \tilde{ }$  ruby sample.rb --config config.json --command 'if [ \$value = "on" ]; then echo 1  $>$  \ /sys/class/leds/led3/brightness; else echo 0 > /sys/class/leds/led3/brightness; fi'

図 4.22 サンプルアプリケーション実行例(LED 制御)

<sup>[8]</sup>LED についての詳細な情報は、製品マニュアルに記載されています。

# <span id="page-32-0"></span>5. サンプルアプリケーションのカスタマイ ズ

前章では、サンプルアプリケーションの動作や使用方法について説明しました。サンプルアプリケー ションの動作を確認し、あるいは改造してみることで Armadillo-IoT の開発手順を把握でき、オリジナ ルのシステムを開発する際に効率的に行えるようになるでしょう。本章では、サンプルアプリケーショ ンのカスタマイズに関して、有用なドキュメントなどを紹介します。

# 5.1. クライアントサイドアプリケーションのカスタマイズ

### 5.1.1. 起動時に自動実行する

/etc/config/rc.local に起動時に実行したいコマンドを記述することで、プログラムを自動実行でき ます。クライアントサイドサンプルアプリケーションを自動実行し、データを送信し続けるには、 sample.rb と config.json を/etc/config/ディレクトリにコピーし、/etc/config/rc.local の最後に下 記のようにコマンドを追記してください。

ntpclient -h ntp.nict.jp -s cd /etc/config ruby sample.rb --config config.json --times -1 &

#### 図 5.1 起動時に自動実行する

実行し続けるプログラムを起動する場合、コマンドの最後に & をつけて、バックグラウンド実行する ことを忘れないでください。また、設定を保存するために、再起動前に flatfsd -s コマンドを実行する 必要があります。

#### 5.1.2. 他のセンサからのデータを扱う

クライアントサイドサンプルアプリケーションでは、Armadillo-IoT に内蔵されている温度センサの値 を取得して、アップロードするよう実装されています。温度センサの値は、sysfs という疑似(Pseudo) ファイルシステムを読み出すことで取得できるように、ドライバが実装されています(class LM75 の実装 参照)。この他、GPIO や LED の操作も sysfs を経由して行うことができますので、Ruby スクリプトか らも容易に扱えるようになっています。

EnOcean、Wi-SUN などは、全てシリアルポート[1]を通じて通信することができます。Ruby では、 [serialport](https://rubygems.org/gems/serialport) [\[https://rubygems.org/gems/serialport\]](https://rubygems.org/gems/serialport) gem を使うことで、シリアルポートを扱うこと ができるようになります。serialport gem は Armadillo-IoT の出荷時イメージに含まれています。

### 5.1.3. 他の言語で実装する

Armadillo-IoT の出荷用イメージには、Ruby の他に、Java Runtime や Lua が含まれています。クラ イアントサイドサンプルアプリケーションと同等の機能を持つプログラムを、これらの言語を使って実 装することもできるでしょう。

<sup>[1]</sup>Linux では tty デバイスとして扱います。

<span id="page-33-0"></span>データのアップロードは、単純な REST API(HTTP POST)になっていますので、比較的簡単に実装で きると思われます。しかし、Push 通知を受け取るには、Pusher のライブラリが必要となります。Java 用 Pusher クライアントにはいくつかの実装があります 。 http://pusher.com/docs/ client\_libraries#android-java を参照してください。

### 5.1.4. ROM 化する

/etc/config ディレクトリは大きな容量がありませんので、設定ファイルや小さなプログラム程度しか 保存することはできません。多くのライブラリを追加したい場合や、製品化時の出荷イメージを作る場 合には、ROM イメージを作成する必要があります。

ROM イメージの作成には、Atmark Dist という Armadillo 専用のディストリビューションを使いま す。Atmark Dist を使うと、必要最小限のプログラムや設定ファイルだけを含んだ、オリジナルの ROM イメージを作ることができます。詳細は、製品マニュアルを参照してください。

# 5.2. サーバーサイドサンプルアプリケーションのカスタマイズ

サーバーサイドサンプルアプリケーションのソースコードは[、アットマークテクノ公式](https://github.com/atmark-techno) GitHub [[https://](https://github.com/atmark-techno) [github.com/atmark-techno](https://github.com/atmark-techno)]で公開しています。

また、Heroku アカウントを持っている方であれば、「Heroku ボタン」を使って簡単に自分用のコピー を作成し、Heroku 上で実行できます。情報が公開されてしまうことに抵抗がある方や、サーバーサイド サンプルを改造したい方は活用してください。具体的な方法は、Armadillo サイトの [Howto](http://armadillo.atmark-techno.com/armadillo-iot/techinfo) [\[http://](http://armadillo.atmark-techno.com/armadillo-iot/techinfo) [armadillo.atmark-techno.com/armadillo-iot/techinfo](http://armadillo.atmark-techno.com/armadillo-iot/techinfo)]に掲載しています。

# <span id="page-34-0"></span>6. ユーザー登録

アットマークテクノ製品をご利用のユーザーに対して、購入者向けの限定公開データの提供や大切な お知らせをお届けするサービスなど、ユーザー登録すると様々なサービスを受けることができます。 サービスを受けるためには、「アットマークテクノ ユーザーズサイト」にユーザー登録をする必要があり ます。

ユーザー登録すると次のようなサービスを受けることができます。

- 製品仕様や部品などの変更通知の閲覧・配信
- 購入者向けの限定公開データのダウンロード
- 該当製品のバージョンアップに伴う優待販売のお知らせ配信
- 該当製品に関する開発セミナーやイベント等のお知らせ配信

詳しくは、「アットマークテクノ ユーザーズサイト」をご覧ください。

#### アットマークテクノ ユーザーズサイト

<https://users.atmark-techno.com/>

### 6.1. 購入製品登録

ユーザー登録完了後に、購入製品登録することで、「購入者向けの限定公開データ[1]」をダウンロード することができるようになります。

#### Armadillo-IoT 購入製品登録

<https://users.atmark-techno.com/armadillo-iot/register>

Armadillo-IoT の購入製品登録を行うには、ユーザーズサイトで「シリアル番号」の入力および「正規 認証ファイル」のアップロードを行う必要があります

Armadillo-IoT のシリアル番号の確認方法を「6.1.1. シリアル番号を確認する方法」に、Armadillo-IoT から正規認証ファイル(board-info.txt)を取り出す手順[を「6.1.2. 正規認証ファイルを取り出す手順」](#page-35-0) に示します。

#### 6.1.1. シリアル番号を確認する方法

シリアル番号は、ケース貼付シールに記載された 6 桁の数値です。次の例では、シリアル番号が 「000086」であることが確認できます。

<sup>[1]</sup>アドオンモジュールの回路図データなど

<span id="page-35-0"></span>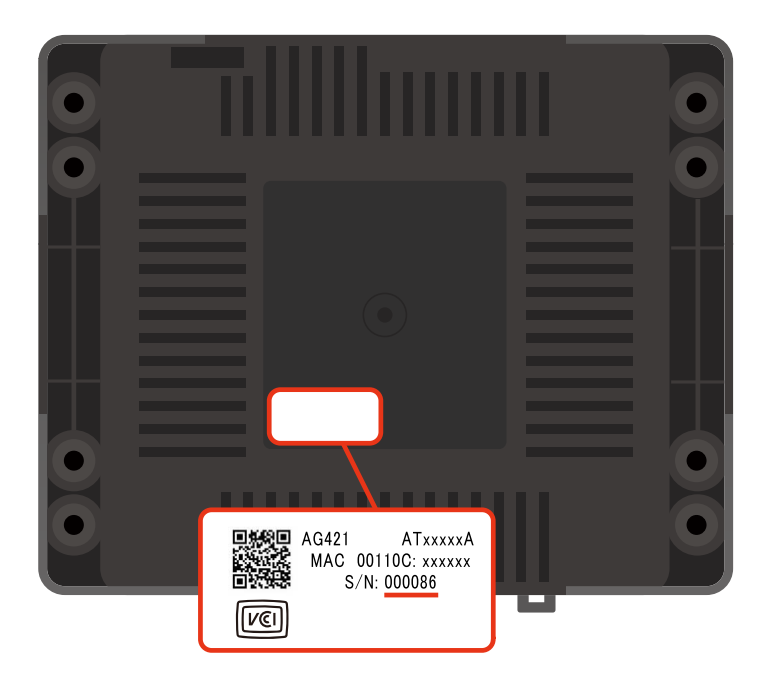

シリアル番号を「Armadillo-IoT 購入製品登録」ページの「シリアル番号」欄に入力してください。

### 6.1.2. 正規認証ファイルを取り出す手順

Armadillo にログインし、コマンドを実行すると正規認証ファイルが生成されます。そのファイル をお使いの Web ブラウザを使ってダウンロードしてください。

1. ATDE で minicom を立ち上げて、Armadillo-IoT に root ユーザーでログインします。デバ イスファイル名(/dev/ttyUSB0)は、ご使用の環境により ttyUSB1 や ttyS0、ttyS1 などに なる場合があります。Armadillo に接続されているシリアルポートのデバイスファイルを指定 してください。

```
atmark@atde5:~$ LANG=C minicom --noinit --wrap --device /dev/ttyUSB0
armadillo-iotg login: root
Password:
[root@armadillo-iotg (ttymxc1) ~]#
```
2. "get-board-info"コマンドを実行して正規認証ファイル(board-info.txt)を作成します。

```
[root@armadillo-iotg (ttymxc1) ~]# get-board-info
[root@armadillo-iotg (ttymxc1) ~]# ls
board-info.txt
[root@armadillo-iotg (ttymxc1) ~]#
```
3. Armadillo 上で動いている WEB サーバーがアクセスできる場所に、正規認証ファイルを移 動し、アクセス権限を変更します。

[root@armadillo-iotg (ttymxc1) ~]# mv board-info.txt /home/www-data/ [root@armadillo-iotg (ttymxc1) ~]# chmod a+r /home/www-data/board-info.txt 4. minicom を終了させ、お使いの Web ブラウザから、Armadillo の URL にアクセスしてく ださい。下記どちらかの指定方法でアクセス可能です。

•http://armadillo-iotg.local/board-info.txt •http://[Armadillo の IP アドレス]/board-info.txt [2]

取り出した正規認証ファイルを「Armadillo-IoT 購入製品登録」ページの「正規認証ファイ ル」欄に指定し、アップロードしてください。

<sup>[2]</sup> Armadillo の IP アドレスが 192.0.2.10 の場合、http://192.0.2.10/board-info.txt となります。

#### 改訂履歴

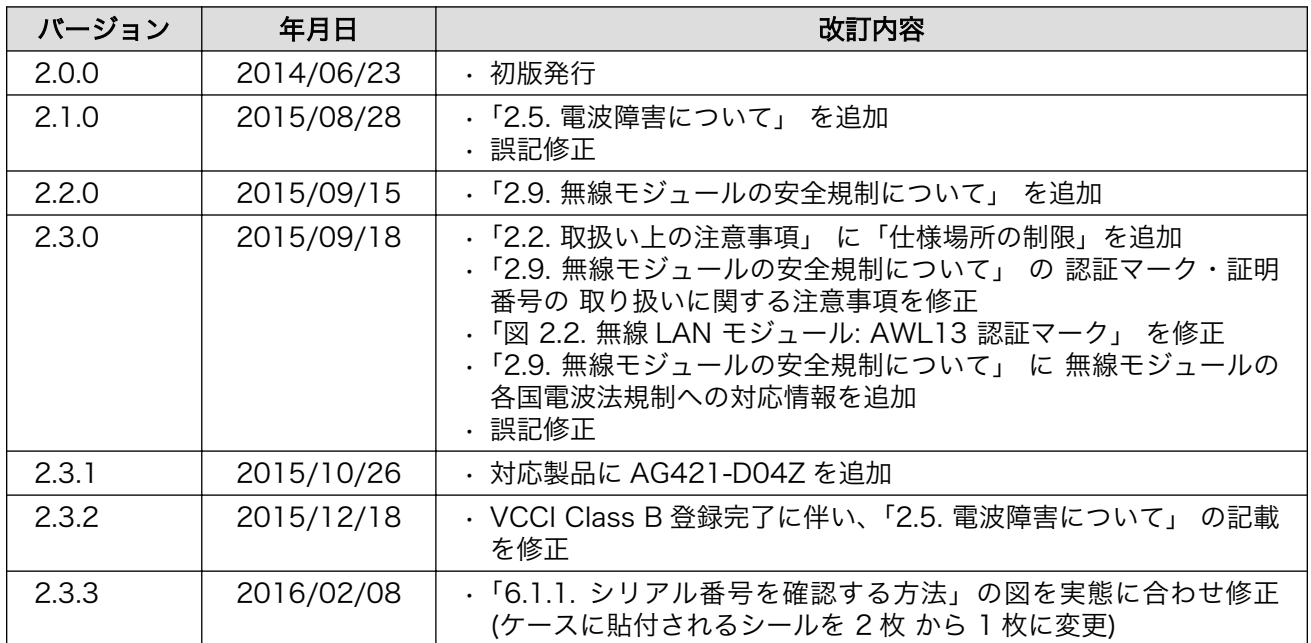

Armadillo-IoT ゲートウェイスタンダードモデル 開発セット スタートアップガイド Version 2.3.3 2016/02/08

株式会社アットマークテクノ

#### 札幌本社

〒 060-0035 札幌市中央区北 5 条東 2 丁目 AFT ビル TEL 011-207-6550 FAX 011-207-6570

#### 横浜営業所

〒 221-0835 横浜市神奈川区鶴屋町 3 丁目 30-4 明治安田生命横浜西口ビル 7F TEL 045-548-5651 FAX 050-3737-4597